## メールを送信する

メールを送信する

#### $\overline{1}$

(長押し)

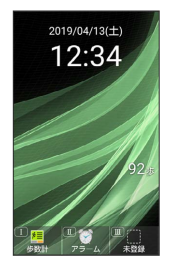

※ メール作成画面が表示されます。

## $\overline{2}$

宛先入力欄を選択 → (●) (編集) → 電話帳引用 / 送受信 履歴引用 / メールグループ引用 / プロフィール引用 / 直接入力

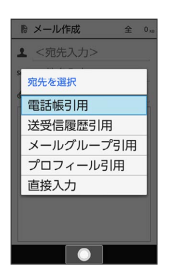

・ 電話帳引用 / 送受信履歴引用 と操作すると、電話帳/送受信 履歴から宛先を選択できます。

・ メールグループ引用 と操作すると、メールグループを選択し

- て、メールグループに登録されたすべての宛先を送信する宛先に 設定できます。
- ・ プロフィール引用 と操作すると、プロフィールから宛先を選択 できます。
- ・ 直接入力 と操作したときは、手動で宛先を入力します。

## $\overline{\mathbf{3}}$

送信する宛先を選択/入力● ●

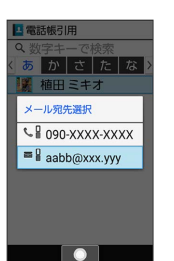

・宛先を追加するには、宛先入力欄を選択 ● ● (編集) ● < 宛先入力> と操作します。

·宛先をCcやBccにするには、宛先入力欄を選択 ● ● Cc/ Bccにする宛先を選択 → () (メニュー) → Ccへ変更 / Bcc へ変更 と操作します。Cc/Bccに変更した宛先をToに戻すには Toへ変更 と操作します。

・宛先を削除するには、宛先入力欄を選択 ● ● (編集) ● 削除 する宛先を選択● (図 (メニュー) ● 削除 ● はい と操作 します。

### $\overline{4}$

件名入力欄を選択 件名を入力

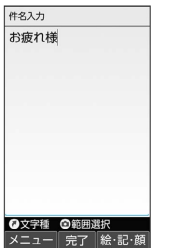

### $5<sub>5</sub>$

本文入力欄を選択 → 本文を入力

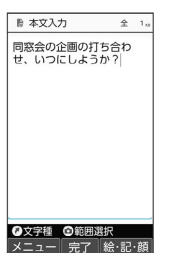

・ファイル添付欄を選択 ● (●) (編集) と操作するとファイルを添 付できます。詳しくは、「ファイルを添付する」を参照してくだ さい。

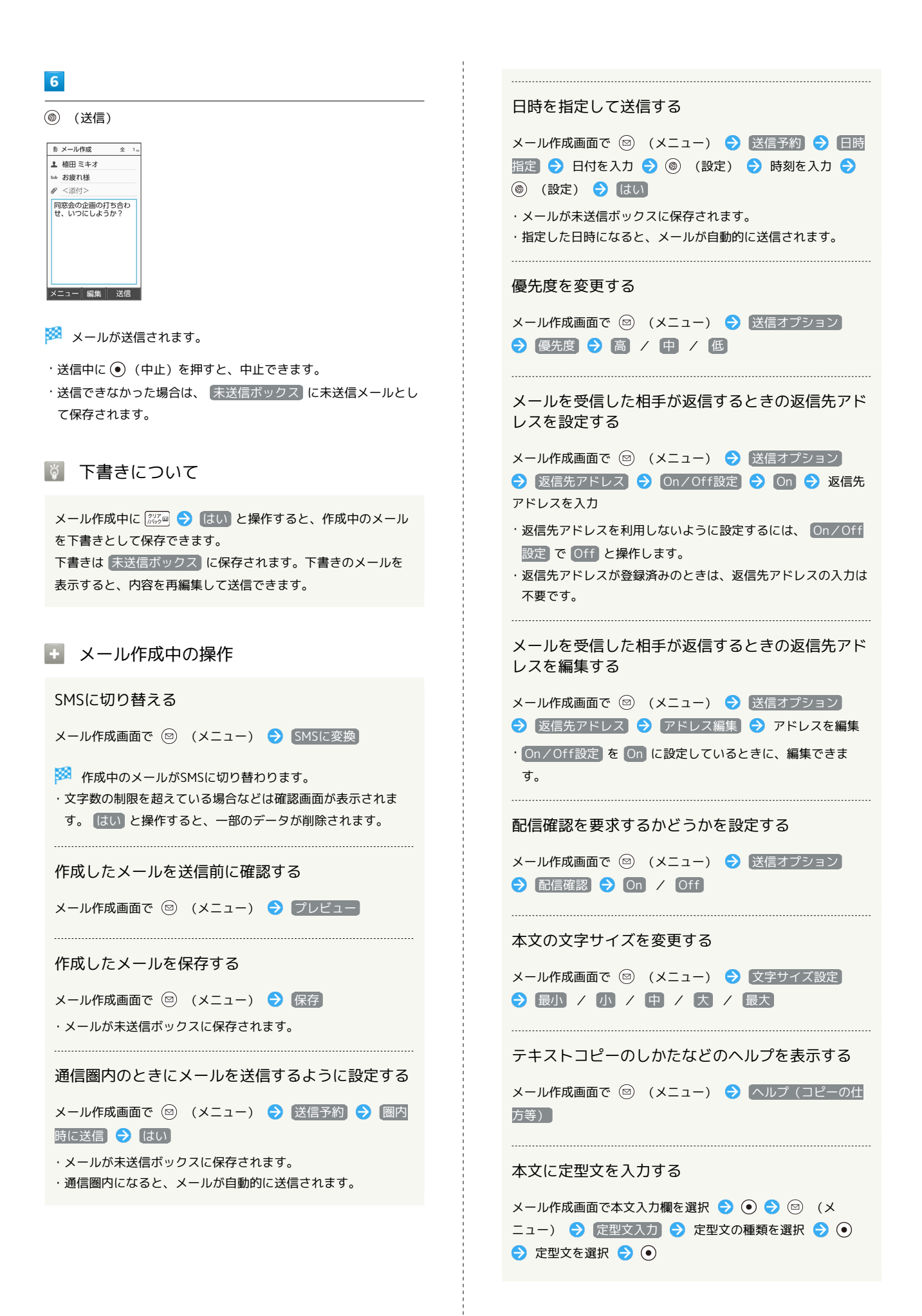

#### ■ ファイルを添付する

メールに画像を添付する方法を例に説明します。

・相手の機種によっては、受信できないことがあります。

#### $\boxed{1}$

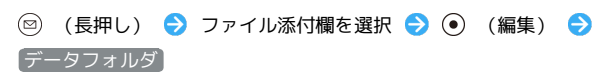

![](_page_2_Picture_5.jpeg)

- ・ 撮影 と操作すると、カメラで写真や動画を撮って添付できま す。
- · 個人データ と操作すると、プロフィール/電話帳/メモ帳を添 付できます。
- ・ その他 と操作すると、最近使用したデータや各機能のデータを 添付できます。

## $\overline{2}$

写真 / 画像

![](_page_2_Picture_247.jpeg)

# $\overline{\mathbf{3}}$

画像を選択 ● ⊙

![](_page_2_Picture_14.jpeg)

※ ファイルが添付されます。

![](_page_2_Picture_248.jpeg)

## ■ 楽ともリンクからメールを送信する

よく連絡する相手を楽ともリンクに登録すると、簡単にメールを送 信することができます。

・あらかじめよく連絡を取る相手を、楽ともリンクに登録してくだ さい。

#### $\overline{1}$

 $\sqrt{c}$ 

![](_page_3_Picture_5.jpeg)

※※ 楽ともリンク画面が表示されます。

![](_page_3_Picture_7.jpeg)

→ で相手の番号を選択 → メール作成

![](_page_3_Picture_9.jpeg)

 $\cdot$   $\overline{(\begin{array}{c} 1 \ \frac{v}{\alpha} \end{array})}$  /  $\overline{(\begin{array}{c} 2 \ \frac{v}{\alpha} \end{array})}$  /  $\overline{(\begin{array}{c} 4 \ \frac{v}{\alpha + 1} \end{array})}$  を押しても相手の番号を選択できま す。

![](_page_3_Picture_11.jpeg)

件名、本文を入力 → (◎) (送信)

![](_page_3_Picture_13.jpeg)

※※<br>メールが送信されます。

・ファイル添付欄を選択 → (●) (編集) と操作すると、ファイルを 添付できます。詳しくは、「ファイルを添付する」を参照してく ださい。